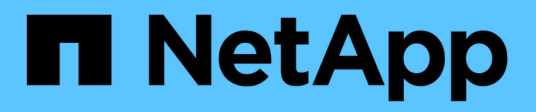

### **Gestione di gruppi di oggetti storage**

Active IQ Unified Manager 9.7

NetApp April 17, 2024

This PDF was generated from https://docs.netapp.com/it-it/active-iq-unified-manager-97/online-help/taskadding-groups.html on April 17, 2024. Always check docs.netapp.com for the latest.

# **Sommario**

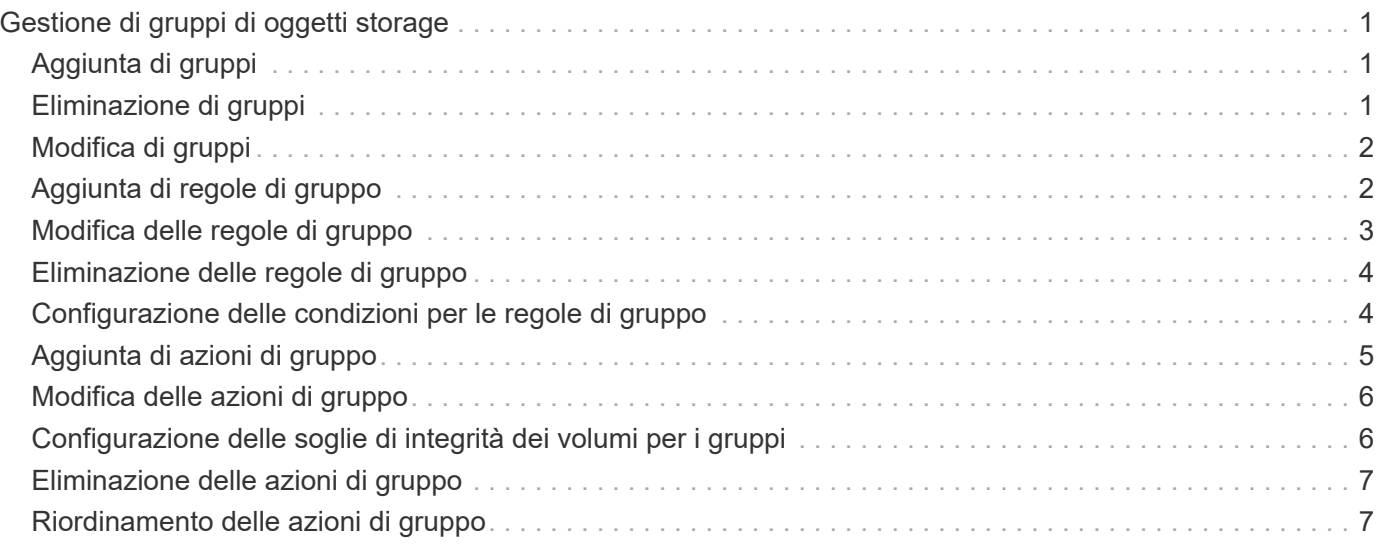

# <span id="page-2-0"></span>**Gestione di gruppi di oggetti storage**

È possibile gestire gli oggetti di storage nel proprio ambiente creando gruppi di oggetti di storage. Questi oggetti di storage devono soddisfare le regole di gruppo associate al gruppo.

# <span id="page-2-1"></span>**Aggiunta di gruppi**

È possibile creare gruppi per combinare cluster, volumi e macchine virtuali di storage (SVM) per semplificare la gestione.

### **Prima di iniziare**

È necessario disporre del ruolo di amministratore dell'applicazione o di amministratore dello storage.

### **A proposito di questa attività**

È possibile definire regole di gruppo per aggiungere o rimuovere membri dal gruppo e per modificare le azioni di gruppo per il gruppo.

### **Fasi**

- 1. Nel riquadro di navigazione a sinistra, fare clic su **Storage Management** > **Groups**.
- 2. Nella scheda **gruppi**, fare clic su **Aggiungi**.
- 3. Nella finestra di dialogo **Aggiungi gruppo**, immettere un nome e una descrizione per il gruppo.
- 4. Fare clic su **Aggiungi**.

## <span id="page-2-2"></span>**Eliminazione di gruppi**

È possibile eliminare un gruppo da Unified Manager quando il gruppo non è più necessario.

### **Prima di iniziare**

- Nessuno degli oggetti storage (cluster, SVM o volumi) deve essere associato a qualsiasi regola di gruppo associata al gruppo che si desidera eliminare.
- È necessario disporre del ruolo di amministratore dell'applicazione o di amministratore dello storage.

### **Fasi**

- 1. Nel riquadro di navigazione a sinistra, fare clic su **Storage Management** > **Groups**.
- 2. Nella scheda **gruppi**, selezionare il gruppo che si desidera eliminare, quindi fare clic su **Elimina**.
- 3. Nella finestra di dialogo **Avviso**, confermare l'eliminazione facendo clic su **Sì**.

L'eliminazione di un gruppo non elimina le azioni di gruppo associate al gruppo. Tuttavia, queste azioni di gruppo non verranno mappate dopo l'eliminazione del gruppo.

### <span id="page-3-0"></span>**Modifica di gruppi**

È possibile modificare il nome e la descrizione di un gruppo creato in Unified Manager.

### **Prima di iniziare**

È necessario disporre del ruolo di amministratore dell'applicazione o di amministratore dello storage.

### **A proposito di questa attività**

Quando si modifica un gruppo per aggiornare il nome, è necessario specificare un nome univoco; non è possibile utilizzare un nome di gruppo esistente.

#### **Fasi**

- 1. Nel riquadro di navigazione a sinistra, fare clic su **Storage Management** > **Groups**.
- 2. Nella scheda **gruppi**, selezionare il gruppo che si desidera modificare, quindi fare clic su **Modifica**.
- 3. Nella finestra di dialogo **Modifica gruppo**, modificare il nome, la descrizione o entrambi per il gruppo.
- 4. Fare clic su **Save** (Salva).

### <span id="page-3-1"></span>**Aggiunta di regole di gruppo**

È possibile creare regole di gruppo per un gruppo per aggiungere dinamicamente oggetti di storage come volumi, cluster o macchine virtuali di storage (SVM) al gruppo. Per creare una regola di gruppo, è necessario configurare almeno un gruppo di condizioni con almeno una condizione.

#### **Prima di iniziare**

È necessario disporre del ruolo di amministratore dell'applicazione o di amministratore dello storage.

### **A proposito di questa attività**

Gli oggetti di storage attualmente monitorati vengono aggiunti non appena viene creata la regola di gruppo. I nuovi oggetti vengono aggiunti solo dopo il completamento del ciclo di monitoraggio.

#### **Fasi**

- 1. Nel riquadro di navigazione a sinistra, fare clic su **Storage Management** > **Groups**.
- 2. Nella scheda **regole di gruppo**, fare clic su **Aggiungi**.
- 3. Nella finestra di dialogo **Aggiungi regola di gruppo**, specificare un nome per la regola di gruppo.
- 4. Nel campo **Target Object Type**, selezionare il tipo di oggetto di storage che si desidera raggruppare.
- 5. Nel campo **Gruppo**, selezionare il gruppo richiesto per il quale si desidera creare le regole di gruppo.
- 6. Nella sezione **Condizioni**, eseguire i seguenti passaggi per creare una condizione, un gruppo di condizioni o entrambi:

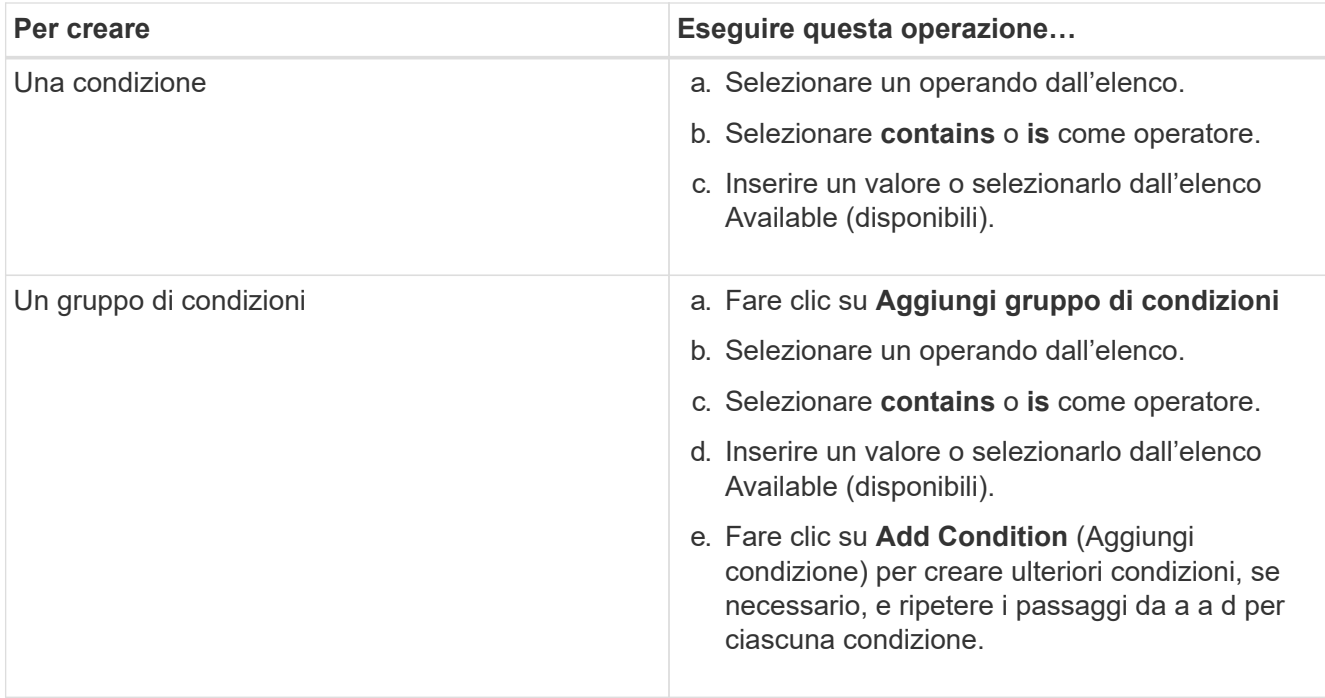

#### 7. Fare clic su **Aggiungi**.

### **Esempio di creazione di una regola di gruppo**

Per creare una regola di gruppo, inclusa la configurazione di una condizione e l'aggiunta di un gruppo di condizioni, eseguire le seguenti operazioni nella finestra di dialogo Aggiungi regola di gruppo:

- 1. Specificare un nome per la regola di gruppo.
- 2. Selezionare il tipo di oggetto come SVM (Storage Virtual Machine).
- 3. Selezionare un gruppo dall'elenco dei gruppi.
- 4. Nella sezione Condizioni, selezionare **Nome oggetto** come operando.
- 5. Selezionare **contiene** come operatore.
- 6. Inserire il valore con nome svm\_data.
- 7. Fare clic su **Aggiungi gruppo di condizioni**.
- 8. Selezionare **Nome oggetto** come operando.
- 9. Selezionare **contiene** come operatore.
- 10. Inserire il valore con nome vol.
- 11. Fare clic su **Aggiungi condizione**.
- 12. Ripetere i passi da 8 a 10 selezionando **data-priority** come operando nel passo 8, **is** come operatore nel passo 9 e **critical** come valore nel passo 10.
- 13. Fare clic su **Aggiungi** per creare la condizione per la regola di gruppo.

### <span id="page-4-0"></span>**Modifica delle regole di gruppo**

È possibile modificare le regole di gruppo per modificare i gruppi di condizioni e le condizioni all'interno di un gruppo di condizioni per aggiungere o rimuovere oggetti di storage da o verso un gruppo specifico.

### **Prima di iniziare**

È necessario disporre del ruolo di amministratore dell'applicazione o di amministratore dello storage.

### **Fasi**

- 1. Nel riquadro di navigazione a sinistra, fare clic su **Storage Management** > **Groups**.
- 2. Nella scheda **regole di gruppo**, selezionare la regola di gruppo che si desidera modificare, quindi fare clic su **Modifica**.
- 3. Nella finestra di dialogo **Edit Group Rule** (Modifica regola gruppo), modificare il nome della regola di gruppo, il nome del gruppo associato, i gruppi di condizioni e le condizioni in base alle esigenze.

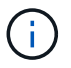

Non è possibile modificare il tipo di oggetto di destinazione per una regola di gruppo.

4. Fare clic su **Save** (Salva).

### <span id="page-5-0"></span>**Eliminazione delle regole di gruppo**

È possibile eliminare una regola di gruppo da Active IQ Unified Manager quando la regola di gruppo non è più richiesta.

### **Prima di iniziare**

È necessario disporre del ruolo di amministratore dell'applicazione o di amministratore dello storage.

### **A proposito di questa attività**

Quando una regola di gruppo viene eliminata, gli oggetti di storage associati verranno rimossi dal gruppo.

### **Fasi**

- 1. Nel riquadro di navigazione a sinistra, fare clic su **Storage Management** > **Groups**.
- 2. Nella scheda **regole di gruppo**, selezionare la regola di gruppo che si desidera eliminare, quindi fare clic su **Elimina**.
- 3. Nella finestra di dialogo **Avviso**, confermare l'eliminazione facendo clic su **Sì**.

### <span id="page-5-1"></span>**Configurazione delle condizioni per le regole di gruppo**

È possibile configurare una o più condizioni per creare regole di gruppo in Unified Manager che vengono applicate agli oggetti di storage. Gli oggetti di storage che soddisfano la regola di gruppo vengono combinati in un gruppo.

### **Prima di iniziare**

È necessario disporre del ruolo di amministratore dell'applicazione o di amministratore dello storage.

### **Fasi**

- 1. Nel riquadro di navigazione a sinistra, fare clic su **Storage Management** > **Groups**.
- 2. Fare clic su **Aggiungi**.
- 3. Nella finestra di dialogo **Aggiungi regola di gruppo**, selezionare un operando dall'elenco.
- 4. Selezionare un operatore per la condizione.
- 5. Inserire un valore richiesto o selezionarlo dall'elenco Available (disponibili).
- 6. Fare clic su **Aggiungi**.

### **Esempio di configurazione di una condizione per una regola di gruppo**

Considerare una condizione per il tipo di oggetto SVM, in cui il nome dell'oggetto contiene "svm\_data".

Per configurare la condizione, eseguire le seguenti operazioni nella finestra di dialogo Aggiungi regola di gruppo:

- 1. Immettere un nome per la regola di gruppo.
- 2. Selezionare il tipo di oggetto come SVM.
- 3. Selezionare un gruppo dall'elenco dei gruppi.
- 4. Nel campo **Condizioni**, selezionare **Nome oggetto** come operando.
- 5. Selezionare **contiene** come operatore.
- 6. Inserire il valore con nome svm\_data.
- 7. Fare clic su **Aggiungi**.

## <span id="page-6-0"></span>**Aggiunta di azioni di gruppo**

È possibile configurare le azioni di gruppo che si desidera applicare agli oggetti di storage di un gruppo. La configurazione delle azioni per un gruppo consente di risparmiare tempo, poiché non è necessario aggiungere queste azioni a ciascun oggetto singolarmente.

### **Prima di iniziare**

È necessario disporre del ruolo di amministratore dell'applicazione o di amministratore dello storage.

### **Fasi**

- 1. Nel riquadro di navigazione a sinistra, fare clic su **Storage Management** > **Groups**.
- 2. Nella scheda **azioni gruppo**, fare clic su **Aggiungi**.
- 3. Nella finestra di dialogo **Aggiungi azione gruppo**, immettere un nome e una descrizione per l'azione.
- 4. Dal menu **Gruppo**, selezionare un gruppo per il quale si desidera configurare l'azione.
- 5. Dal menu **Action Type**, selezionare un tipo di azione.

La finestra di dialogo si espande, consentendo di configurare il tipo di azione selezionato con i parametri richiesti.

- 6. Immettere i valori appropriati per i parametri richiesti per configurare un'azione di gruppo.
- 7. Fare clic su **Aggiungi**.

### <span id="page-7-0"></span>**Modifica delle azioni di gruppo**

È possibile modificare i parametri delle azioni di gruppo configurati in Unified Manager, ad esempio il nome dell'azione di gruppo, la descrizione, il nome del gruppo associato e i parametri del tipo di azione.

#### **Prima di iniziare**

È necessario disporre del ruolo di amministratore dell'applicazione o di amministratore dello storage.

#### **Fasi**

- 1. Nel riquadro di navigazione a sinistra, fare clic su **Storage Management** > **Groups**.
- 2. Nella scheda **azioni gruppo**, selezionare l'azione di gruppo che si desidera modificare, quindi fare clic su **Modifica**.
- 3. Nella finestra di dialogo **Modifica azione gruppo**, modificare il nome dell'azione di gruppo, la descrizione, il nome del gruppo associato e i parametri del tipo di azione, come richiesto.
- 4. Fare clic su **Save** (Salva).

### <span id="page-7-1"></span>**Configurazione delle soglie di integrità dei volumi per i gruppi**

È possibile configurare le soglie di integrità dei volumi a livello di gruppo per capacità, copie Snapshot, quote qtree, crescita e inode.

### **Prima di iniziare**

È necessario disporre del ruolo di amministratore dell'applicazione o di amministratore dello storage.

### **A proposito di questa attività**

Il tipo di azione di gruppo relativa alla soglia di integrità del volume viene applicato solo ai volumi di un gruppo.

#### **Fasi**

- 1. Nel riquadro di navigazione a sinistra, fare clic su **Storage Management** > **Groups**.
- 2. Nella scheda **azioni gruppo**, fare clic su **Aggiungi**.
- 3. Immettere un nome e una descrizione per l'azione di gruppo.
- 4. Dalla casella di riepilogo **Gruppo**, selezionare un gruppo per il quale si desidera configurare l'azione di gruppo.
- 5. Selezionare **Action Type** come soglia di integrità del volume.
- 6. Selezionare la categoria per la quale si desidera impostare la soglia.
- 7. Inserire i valori richiesti per la soglia di integrità.
- 8. Fare clic su **Aggiungi**.

### <span id="page-8-0"></span>**Eliminazione delle azioni di gruppo**

È possibile eliminare un'azione di gruppo da Unified Manager quando l'azione di gruppo non è più necessaria.

### **Prima di iniziare**

È necessario disporre del ruolo di amministratore dell'applicazione o di amministratore dello storage.

### **A proposito di questa attività**

Quando si elimina l'azione di gruppo per la soglia di integrità del volume, le soglie globali vengono applicate agli oggetti di storage in quel gruppo. Le soglie di integrità a livello di oggetto impostate sull'oggetto di storage non subiscono alcun impatto.

### **Fasi**

- 1. Nel riquadro di navigazione a sinistra, fare clic su **Storage Management** > **Groups**.
- 2. Nella scheda **azioni gruppo**, selezionare l'azione di gruppo che si desidera eliminare, quindi fare clic su **Elimina**.
- 3. Nella finestra di dialogo **Avviso**, confermare l'eliminazione facendo clic su **Sì**.

### <span id="page-8-1"></span>**Riordinamento delle azioni di gruppo**

È possibile modificare l'ordine delle azioni di gruppo da applicare agli oggetti di storage di un gruppo. Le azioni di gruppo vengono applicate agli oggetti storage in sequenza in base al loro rango. Il livello più basso viene assegnato all'azione di gruppo configurata per ultima. È possibile modificare la classificazione dell'azione di gruppo in base alle proprie esigenze.

### **Prima di iniziare**

È necessario disporre del ruolo di amministratore dell'applicazione o di amministratore dello storage.

### **A proposito di questa attività**

È possibile selezionare una singola riga o più righe, quindi eseguire più operazioni di trascinamento per modificare il rango delle azioni di gruppo. Tuttavia, è necessario salvare le modifiche affinché la nuova priorità venga riflessa nella griglia delle azioni di gruppo.

### **Fasi**

- 1. Nel riquadro di navigazione a sinistra, fare clic su **Storage Management** > **Groups**.
- 2. Nella scheda **azioni gruppo**, fare clic su **Riordina**.
- 3. Nella finestra di dialogo **Riordina azioni gruppo**, trascinare le righe per riorganizzare la sequenza delle azioni gruppo secondo necessità.
- 4. Fare clic su **Save** (Salva).

#### **Informazioni sul copyright**

Copyright © 2024 NetApp, Inc. Tutti i diritti riservati. Stampato negli Stati Uniti d'America. Nessuna porzione di questo documento soggetta a copyright può essere riprodotta in qualsiasi formato o mezzo (grafico, elettronico o meccanico, inclusi fotocopie, registrazione, nastri o storage in un sistema elettronico) senza previo consenso scritto da parte del detentore del copyright.

Il software derivato dal materiale sottoposto a copyright di NetApp è soggetto alla seguente licenza e dichiarazione di non responsabilità:

IL PRESENTE SOFTWARE VIENE FORNITO DA NETAPP "COSÌ COM'È" E SENZA QUALSIVOGLIA TIPO DI GARANZIA IMPLICITA O ESPRESSA FRA CUI, A TITOLO ESEMPLIFICATIVO E NON ESAUSTIVO, GARANZIE IMPLICITE DI COMMERCIABILITÀ E IDONEITÀ PER UNO SCOPO SPECIFICO, CHE VENGONO DECLINATE DAL PRESENTE DOCUMENTO. NETAPP NON VERRÀ CONSIDERATA RESPONSABILE IN ALCUN CASO PER QUALSIVOGLIA DANNO DIRETTO, INDIRETTO, ACCIDENTALE, SPECIALE, ESEMPLARE E CONSEQUENZIALE (COMPRESI, A TITOLO ESEMPLIFICATIVO E NON ESAUSTIVO, PROCUREMENT O SOSTITUZIONE DI MERCI O SERVIZI, IMPOSSIBILITÀ DI UTILIZZO O PERDITA DI DATI O PROFITTI OPPURE INTERRUZIONE DELL'ATTIVITÀ AZIENDALE) CAUSATO IN QUALSIVOGLIA MODO O IN RELAZIONE A QUALUNQUE TEORIA DI RESPONSABILITÀ, SIA ESSA CONTRATTUALE, RIGOROSA O DOVUTA A INSOLVENZA (COMPRESA LA NEGLIGENZA O ALTRO) INSORTA IN QUALSIASI MODO ATTRAVERSO L'UTILIZZO DEL PRESENTE SOFTWARE ANCHE IN PRESENZA DI UN PREAVVISO CIRCA L'EVENTUALITÀ DI QUESTO TIPO DI DANNI.

NetApp si riserva il diritto di modificare in qualsiasi momento qualunque prodotto descritto nel presente documento senza fornire alcun preavviso. NetApp non si assume alcuna responsabilità circa l'utilizzo dei prodotti o materiali descritti nel presente documento, con l'eccezione di quanto concordato espressamente e per iscritto da NetApp. L'utilizzo o l'acquisto del presente prodotto non comporta il rilascio di una licenza nell'ambito di un qualche diritto di brevetto, marchio commerciale o altro diritto di proprietà intellettuale di NetApp.

Il prodotto descritto in questa guida può essere protetto da uno o più brevetti degli Stati Uniti, esteri o in attesa di approvazione.

LEGENDA PER I DIRITTI SOTTOPOSTI A LIMITAZIONE: l'utilizzo, la duplicazione o la divulgazione da parte degli enti governativi sono soggetti alle limitazioni indicate nel sottoparagrafo (b)(3) della clausola Rights in Technical Data and Computer Software del DFARS 252.227-7013 (FEB 2014) e FAR 52.227-19 (DIC 2007).

I dati contenuti nel presente documento riguardano un articolo commerciale (secondo la definizione data in FAR 2.101) e sono di proprietà di NetApp, Inc. Tutti i dati tecnici e il software NetApp forniti secondo i termini del presente Contratto sono articoli aventi natura commerciale, sviluppati con finanziamenti esclusivamente privati. Il governo statunitense ha una licenza irrevocabile limitata, non esclusiva, non trasferibile, non cedibile, mondiale, per l'utilizzo dei Dati esclusivamente in connessione con e a supporto di un contratto governativo statunitense in base al quale i Dati sono distribuiti. Con la sola esclusione di quanto indicato nel presente documento, i Dati non possono essere utilizzati, divulgati, riprodotti, modificati, visualizzati o mostrati senza la previa approvazione scritta di NetApp, Inc. I diritti di licenza del governo degli Stati Uniti per il Dipartimento della Difesa sono limitati ai diritti identificati nella clausola DFARS 252.227-7015(b) (FEB 2014).

#### **Informazioni sul marchio commerciale**

NETAPP, il logo NETAPP e i marchi elencati alla pagina<http://www.netapp.com/TM> sono marchi di NetApp, Inc. Gli altri nomi di aziende e prodotti potrebbero essere marchi dei rispettivi proprietari.